# MICROPOWER ECLECTIC COMPETITIONS IANI IA

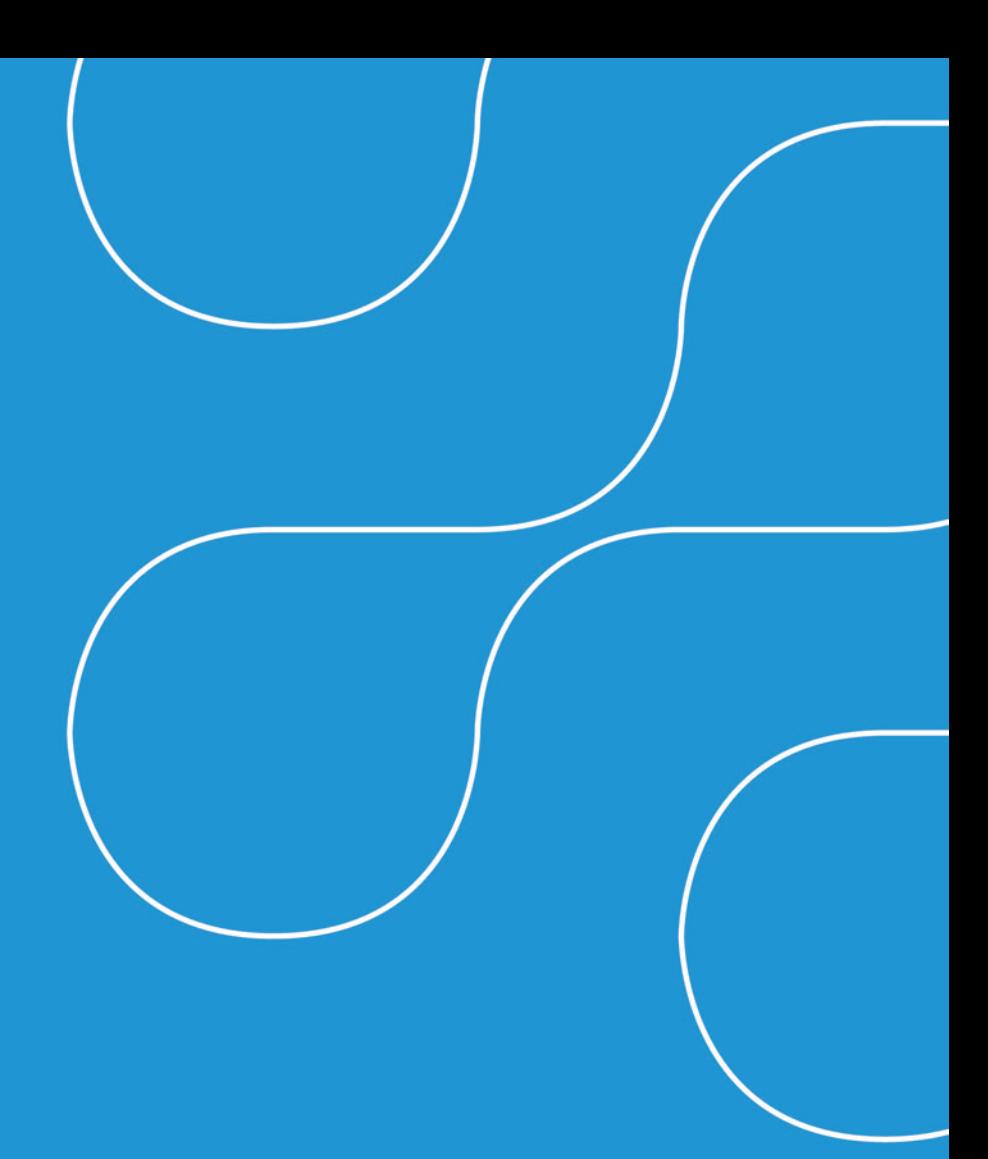

# Summary:

The Eclectic Competition feature in Micropower's Golf Module has been upgraded to provide integration with the individual competitions of which it is comprised. The integration means that when hole-by-hole scores are entered into the Singles competition, the Eclectic competition to which the Singles competition is linked will be updated automatically.

This new feature will be available after 12 January 2011. The features are immediately available to all users. There is no licensing or activation process required.

Here is a summary of changes that have been made:

- There is now a link between eclectic competitions and the individual events of which they are comprised. You can connect a singles competition to one or more existing Eclectic Competitions.
- At Clubs running the Micropower Timesheets module, when hole-by-hole scores are entered into the Singles competition via the Kiosk, the system checks if the competition is linked to any Eclectic competitions and, if so, the Eclectic Scores are updated automatically.
- The system keeps a log of changes to eclectic scores.
- • Eclectic Competitions can now be reported using the new reporting system.
- Eclectic Competitions can be reported to the web.
- Eclectic Competitions can be reported to the leader-board.

Clubs that are not running Timesheets still gain the benefit of the new log of changes, and the new reporting possibilities.

# Steps:

## 1. Create a New Eclectic Competition

**a.** Create a new competition. For the date of the competition, use the date of the first singles competition in the Eclectic. For the COMPETITION TYPE, select Eclectic (18).

**b.** When the Comp Type is selected, a group of check boxes titled Comp Days becomes visible. The system will only allow you to link your Eclectic Competition to Singles Competitions played on the days of the week that are ticked. Note that the system will automatically select the day of the week of the competition date you entered for the eclectic competition.

**c.** Eclectic Competitions have a new property called Last date. The Last date, in conjunction with the competition Date (deemed to be the "first" date), defines the date range over which the Eclectic Competition is being played. This in turn allows the system to determine if a given Singles Competition is eligible to be linked to the Eclectic Competition. Any change in these dates will cause the system to prompt you with the option to update the COMP DAYS to match the new date.

**d.** The empty space entitled ECLECTIC, under the Scores selection, is used once the Eclectic Competition has been saved, and is deliberately blank while creating new Eclectic Competitions.

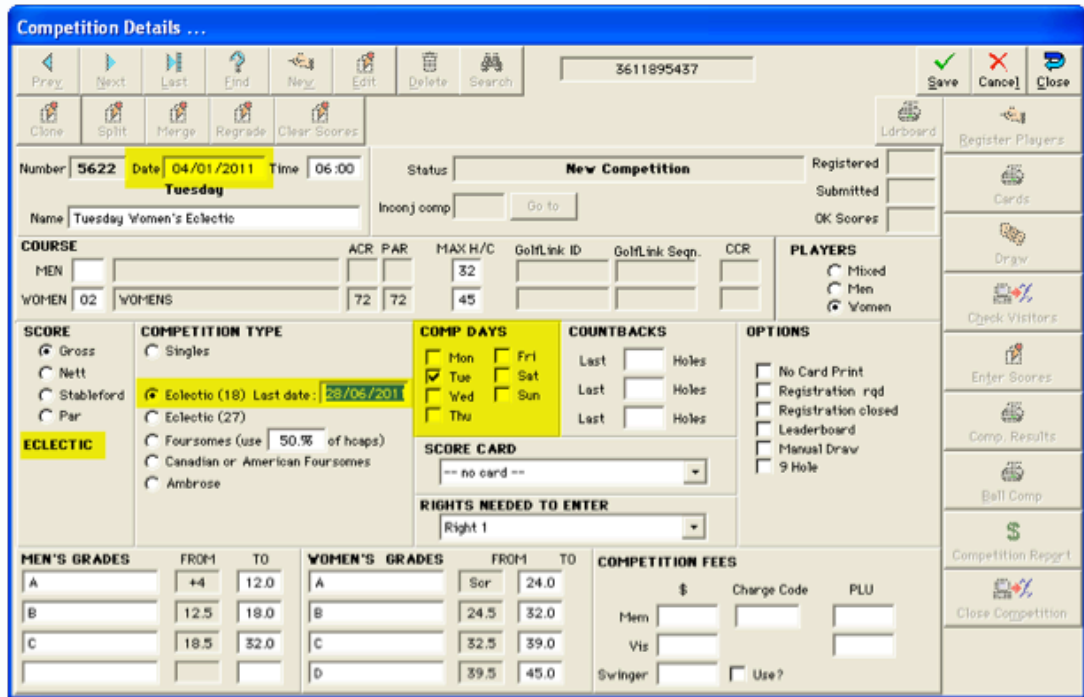

**e.** Once an Eclectic Competition has been created with these new properties, the system is able to determine if there are any existing Singles Competitions that match the Eclectic Competition in all the following fields:

- Date range
- Day of week
- **Gender**
- Score type
- **Course**

If so, the system will prompt you with a Window listing the Singles Competitions that could be linked to this Eclectic. Select the required Singles Competitions in the left hand list, then click Add competition to the eclectic.

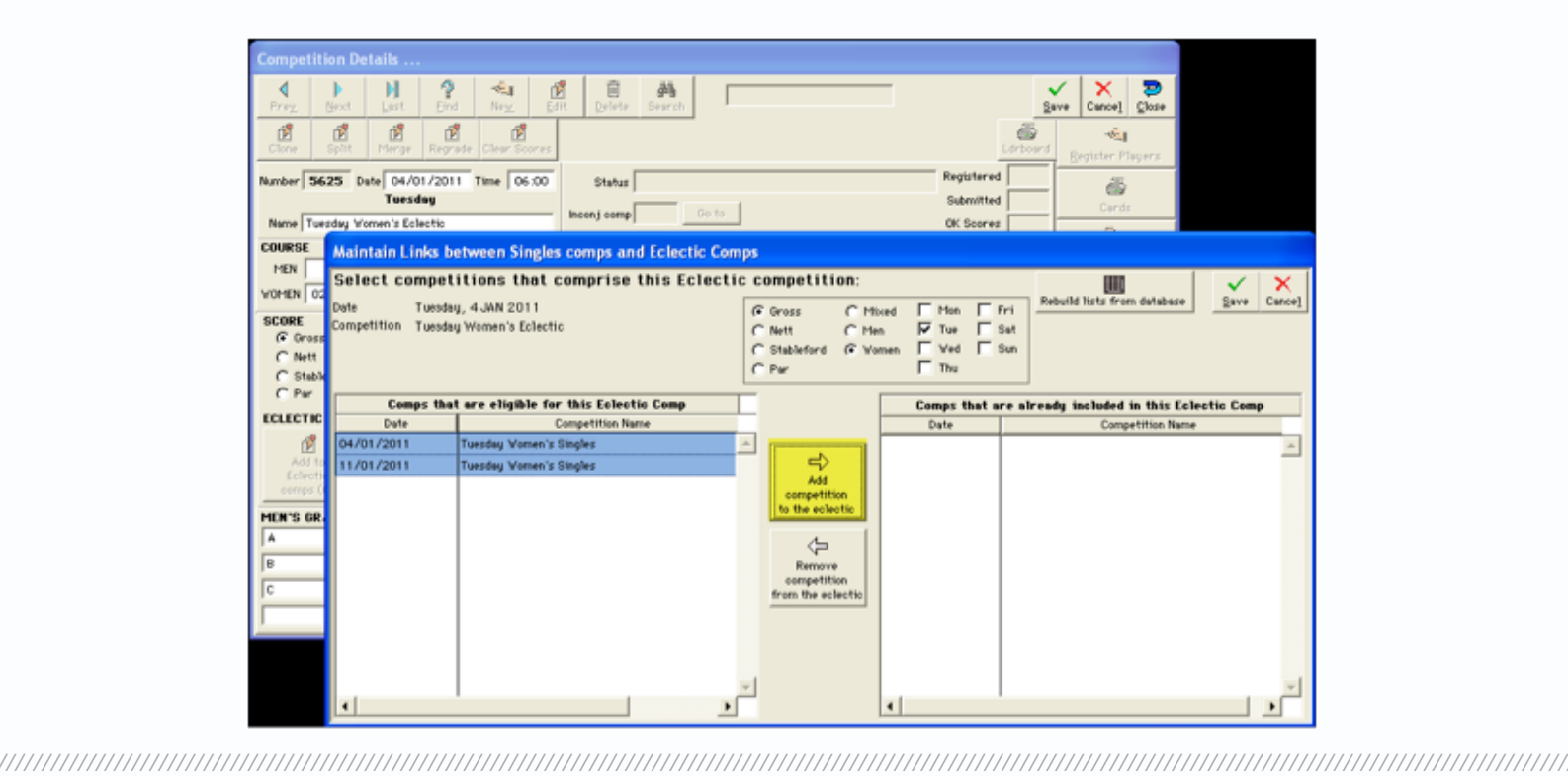

## 2. Linking a new Singles competition to an existing Eclectic Competition

Note: Only scores entered in Hole-by-hole format through the Kiosk can take advantage of the automated update of the eclectic competitions. Kiosk hole-by-hole score entry can only be used with singles competitions created in the Inconjunction Competitions screen.

While singles competitions created in the standard competition Details window still gain the benefit of the new log of changes, and the new reporting possibilities, they cannot be accessed from the Kiosk score entry functions.

Once an Eclectic competition has been created with these new properties, the system is able to determine if a new singles competition matches the Eclectic competition in all the following fields:

- Date range
- Day of week
- • Gender
- Score type
- **Course**

You create new singles competitions in the usual way, using the In Conjunction Competitions screen if you are running Timesheets and wish to use hole-by-hole score entry. As you save a competition, the system detects that the new competition matches an Eclectic competition and opens the linking window to allow you to make the link.

Select the Eclectic Competition on the left and click Add competition to the eclectic.

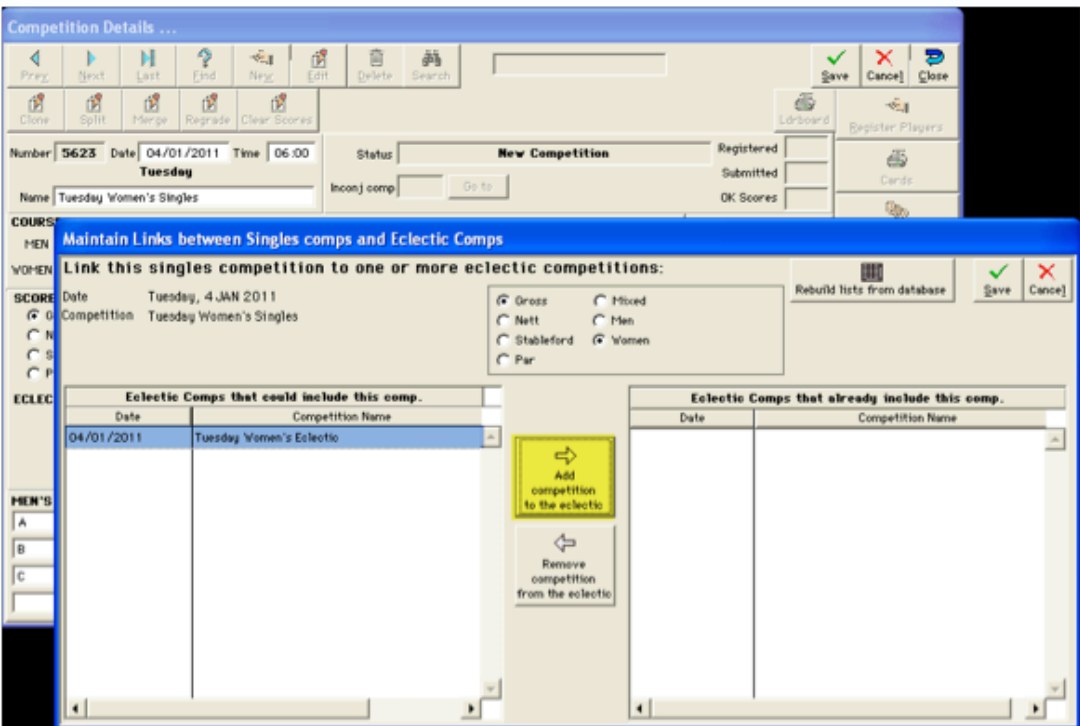

///////////////////////////////////////////////////////////////////////////////////////////////////////////////////////////////////////////////////////////////////////////////////////////////////////////////////////////////////////////////////////////////////////////////////////////////////////////////////////////////////////////////////////////////

# 3. Maintaining the linking between Singles and Eclectic competitions

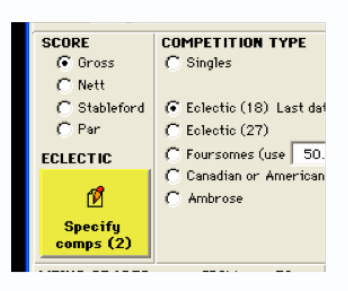

A new button appears on the Competitions window whenever a Singles Competition or an Eclectic Competition is being displayed. This button opens the linking window already discussed. You can add or remove links in this window at any time, provided no score updates have already been made in the Eclectic Competition from the Single Competition concerned.

# 4. Automated Score Updates

Whenever a hole-by-hole score for a Singles Competition is processed, the system checks to see if the Singles Competition is linked to any Eclectic Competitions. If so the player's hole scores are checked to see if any scores in the Eclectic Competitions can be improved from this singles card. This updates occurs automatically – you do not have to do anything.

## 5. Log of Changes

As Eclectic Scores are updated, either through the automated process or through the traditional Eclectic Score Entry window, the system logs any changes. Every change in a player's Eclectic cards is logged. The log is displayed on the Score Entry screen for the Eclectic Competition. The log can be printed for a given player from this screen.

#### 6. Reporting

Eclectic Competitions can be reported using the new Competition Reporting system. This includes printed and Web publishing of the hole-by-hole results of the Eclectic Competition.

#### 7. Leaderboard

Eclectic competitions can be reported on the Leaderboard. Leaderboard results display just the card totals – there is insufficient room on the Leaderboard screen for hole-by-hole results.

///////////////////////////////////////////////////////////////////////////////////////////////////////////////////////////////////////////////////////////////////////////////////////////////////////////////////////////////////////////////////////////////////////////////////////////////////////////////////////////////////////////////////////////////